## 無線上網使用說明

- 1. 請確認您的上網裝置,如筆記型電腦、平板、電腦、智慧型手機等,需支援 WiFi 無線網路模式
- 2. 請開啟您所需上網裝置的「網路連線」選項後,完成無線網路設定如下:
	- 2-1 若您的上網裝置為採用 iOS 軟體

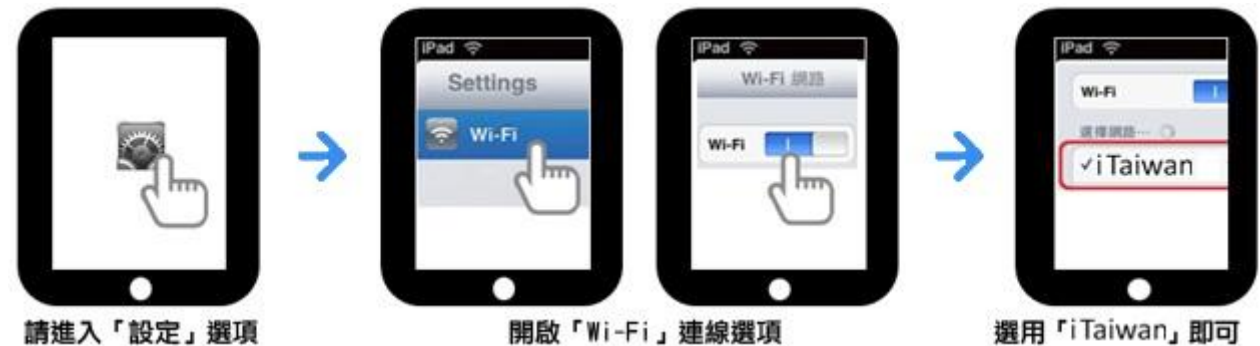

選用「iTaiwan」即可

2-2 若您的上網裝置為採用 Android 軟體

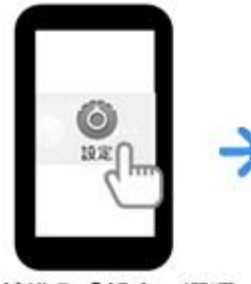

請進入「設定」選項, 點選「無線與網路」

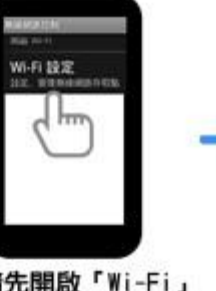

請先開啟「Wi-Fi」 連線選項

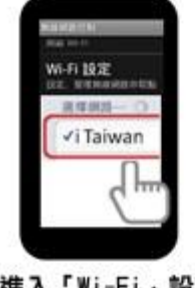

進入「Wi-Fi」設定, 選用「iTaiwan」即可

2-3 若您的上網裝置為筆記型電腦,請協助尋找該裝置的網路

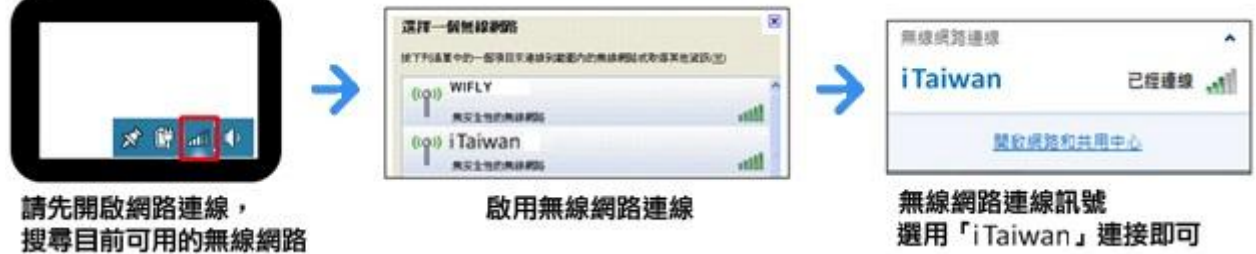

3. 打開網頁瀏覽器,將自動引導出 iTaiwan 無線上網頁面

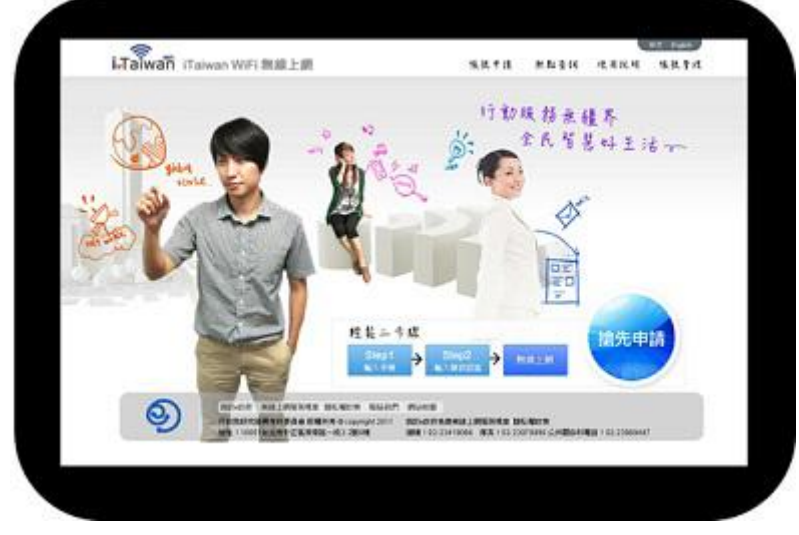

4. 第一次登入前,需通過手機驗證程序如下:

4-1 點選左下角「免費申請」

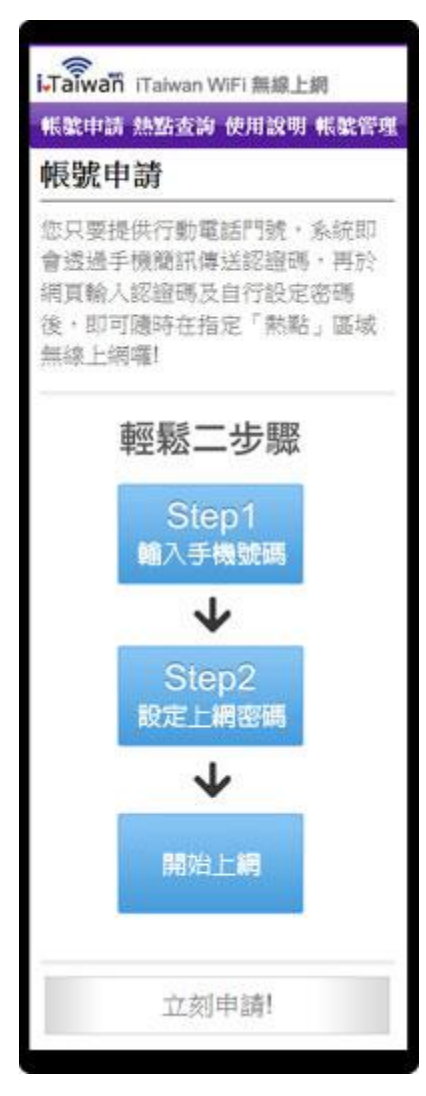

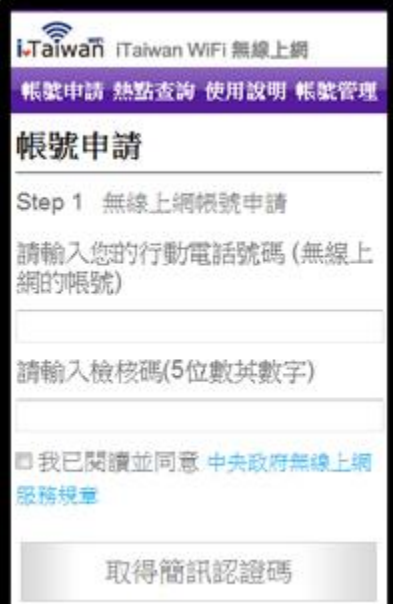

4-3 輸入自訂密碼及簡訊認證碼

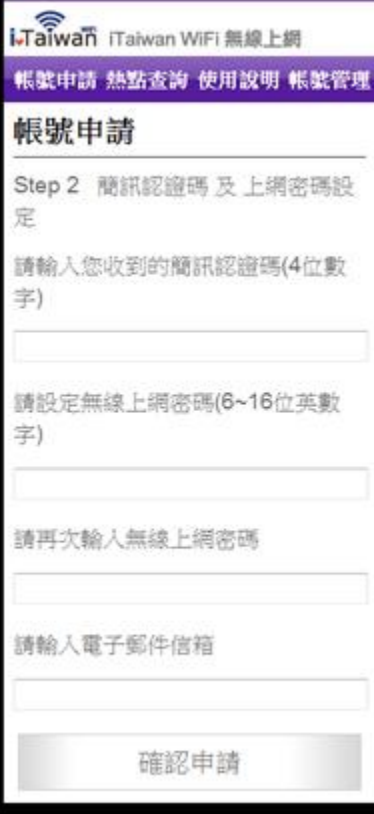

## 4-4 帳號新增成功

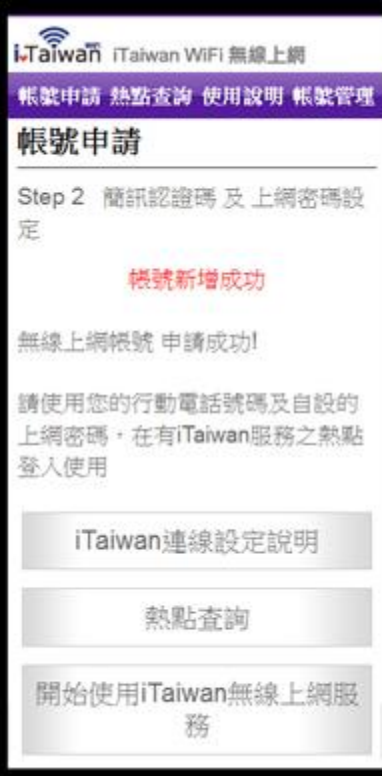

## 5.登入及登出

5-1. 開啓任一瀏覽器即進入登入頁面,輸入行動電話號碼及自訂密碼,即完成登入

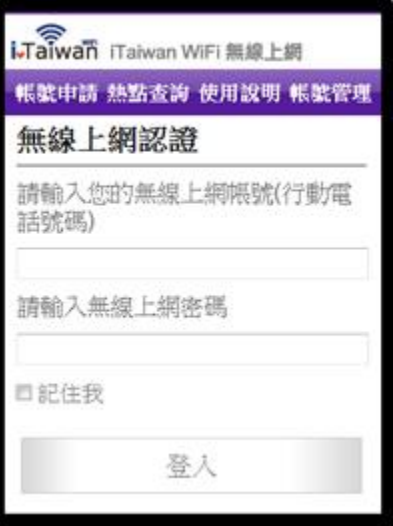

5-2 認證成功後,按登出鈕,即完成離線登出

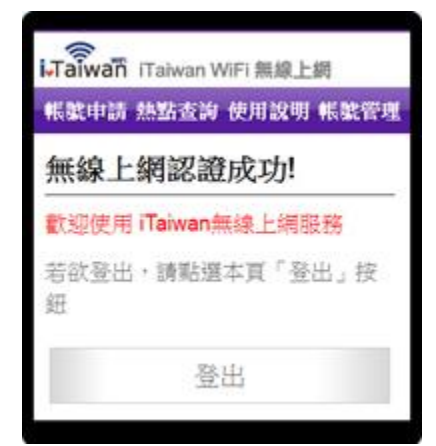